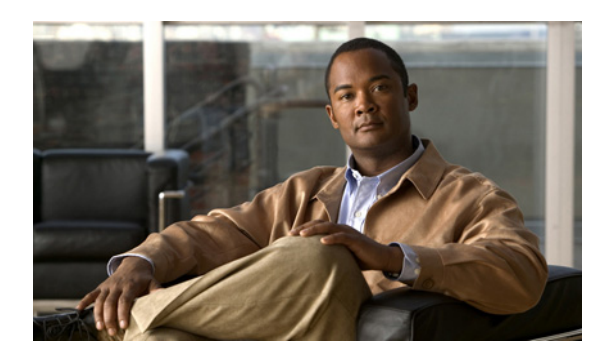

**CHAPTER**

**1**

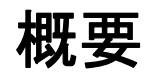

Cisco Unified Communications Manager では、Cisco Unified Communications オペレーティング システ ムを使用して、多くの一般的なシステム管理機能を実行できます。

この章では、次のトピックについて取り上げます。

- **•** [概要](#page-0-0)
- **•** [ブラウザ要件](#page-1-0)
- **•** オペレーティング [システムのステータスと設定](#page-1-1)
- **•** [設定](#page-2-0)
- **•** [セキュリティ設定](#page-2-1)
- **•** ソフトウェア [アップグレード](#page-3-0)
- **•** [サービス](#page-3-1)
- **•** コマンドライン [インターフェイス](#page-3-2)

### <span id="page-0-0"></span>概要

Cisco Unified Communications オペレーティング システムの管理を使用して、Cisco Unified Communications オペレーティング システムを設定および管理できます。たとえば、次のような管 理タスクを実行できます。

- **•** ソフトウェアおよびハードウェアのステータスを確認する。
- **•** IP アドレスを確認および更新する。
- **•** 他のネットワーク デバイスに対して PING を実行する。
- **•** NTP サーバを管理する。
- **•** システム ソフトウェアおよびオプションをアップグレードする。
- **•** サーバのセキュリティ(IPSec や証明書など)を管理する。
- **•** リモート サポート アカウントを管理する。
- **•** システムを再起動する。

次の各項では、オペレーティング システムの各機能について詳細に説明します。

### <span id="page-1-0"></span>ブラウザ要件

次のブラウザを使用して、Cisco Unified Communications オペレーティング システムにアクセスでき ます。

- **•** Microsoft Internet Explorer バージョン 6.x
- **•** Netscape Navigator バージョン 7.1 以降

(注) その他のブラウザ (Mozilla Firefox など)については、シスコではサポートもテストも実施してい ません。

製品のすべての機能を正常に動作させるには、ブラウザの「信頼済みサイト ゾーン」または「ロー カル イントラネット サイト ゾーン」に Cisco Unified Communications オペレーティング システム サーバの URL(**https://***servername*)が含まれている必要があります。

# <span id="page-1-1"></span>オペレーティング システムのステータスと設定

[表示(**Show**)]メニューから、次のようなオペレーティング システムの各種コンポーネントのス テータスを確認できます。

- **•** ハードウェア
- **•** ネットワーク
- **•** システム
- **•** インストールされているソフトウェアおよびオプション

詳細については、第3章「ステータスと設定」を参照してください。

### <span id="page-2-0"></span>設定

[設定(**Settings**)]メニューから、次のオペレーティング システム設定を表示および更新できます。

- **•** IP:アプリケーションのインストール時に入力された IP アドレスおよび Dynamic Host Configuration Protocol (DHCP) クライアント設定を更新します。
- **•** NTP サーバの設定:外部 NTP サーバの IP アドレスを設定します。また、NTP サーバを追加ま たは削除します。
- **•** SMTP の設定:オペレーティング システムが電子メール通知の送信に使用する SMTP ホストを 設定します。

詳細については、第 4 章「設定」を参照してください。

[設定(**Settings**)]**>**[バージョン(**Version**)]ウィンドウでは、次のオプションの中から選択して、 システムを再起動またはシャットダウンできます。

- **•** バージョンの切り替え:アクティブなディスク パーティションと非アクティブなディスク パー ティションを切り替え、システムを再起動します。通常は、非アクティブなパーティションが 更新された後、新しいソフトウェア バージョンの実行を開始するときに、このオプションを選 択します。
- **•** 現在のバージョン:パーティションを切り替えずにシステムを再起動します。
- **•** システムのシャットダウン:実行中のソフトウェアをすべて停止し、サーバをシャットダウン します。

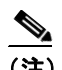

(注) このコマンドを実行しても、サーバの電源は切断されません。サーバの電源を切断するに は、電源ボタンを押してください。

詳細については、第 5 章「システムの再起動」を参照してください。

# <span id="page-2-1"></span>セキュリティ設定

オペレーティング システムのセキュリティ オプションを使用すると、セキュリティ証明書および Secure Internet Protocol(IPSec)を管理できます。[セキュリティ(**Security**)]メニューから、次の セキュリティ オプションを選択できます。

- **•** 証明書の管理:証明書、Certificate Trust List(CTL; 証明書信頼リスト)、および Certificate Signing Request(CSR; 証明書署名要求)を管理します。証明書を表示、アップロード、ダウンロード、 削除、および再生成できます。証明書の管理では、サーバ上の証明書の有効期限を監視するこ ともできます。
- **•** IPSEC の管理:既存の IPSEC ポリシーを表示または更新します。また、新しい IPSEC ポリシー およびアソシエーションを設定します。

詳細については、第6章「セキュリティ」を参照してください。

### <span id="page-3-0"></span>ソフトウェア アップグレード

ソフトウェア アップグレード オプションでは、オペレーティング システム上で動作しているソフ トウェア バージョンをアップグレードしたり、特定のソフトウェア オプション(Cisco Unified Communications オペレーティング システムの Locale Installer、ダイヤル プラン、TFTP サーバ ファ イルなど)をインストールしたりすることができます。

[インストール **/** アップグレード(**Install/Upgrade**)]メニュー オプションでは、ローカル ディスク またはリモート サーバからシステム ソフトウェアをアップグレードできます。アップグレードし たソフトウェアは、非アクティブなパーティションにインストールされます。その後、システムを 再起動してパーティションを切り替え、システムが新しいソフトウェア バージョンで動作を開始す るようにすることができます。

(注) Cisco Unified Communications オペレーティング システム 6.0(1) の場合、ソフトウェアのインストー ルとアップグレードはすべて、Cisco Unified Communications オペレーティング システムの GUI お よび CLI ユーザ インターフェイスに用意されているソフトウェア アップグレード機能を使用して 実行する必要があります。システムでアップグレードおよび処理できるソフトウェアは、シスコシ ステムズによって認定されたソフトウェアに限られます。以前のバージョンの Cisco Unified Communications オペレーティング システムで使用していたサードパーティ製または Windows ベー スのソフトウェア アプリケーションを、Cisco Unified Communications Manager 6.0(1) とともにイン ストールしたり使用したりすることはできません。

詳細については、第7章「ソフトウェアアップグレード」を参照してください。

### <span id="page-3-1"></span>サービス

このアプリケーションには、次に示すオペレーティング システムのユーティリティが用意されてい ます。

- **•** PING:他のネットワーク デバイスとの接続性を確認します。
- **•** リモート サポート:シスコのサポート担当者がシステムにアクセスするときに使用できるアカ ウントを設定します。このアカウントは、指定した日数を経過すると自動的に期限切れになり ます。

詳細については、第8章「サービス」を参照してください。

### <span id="page-3-2"></span>コマンドライン インターフェイス

コマンドライン インターフェイスには、コンソールから、またはサーバへのセキュア シェル接続 経由でアクセスできます。詳細については、付録 A「コマンドライン インターフェイス」を参照し てください。